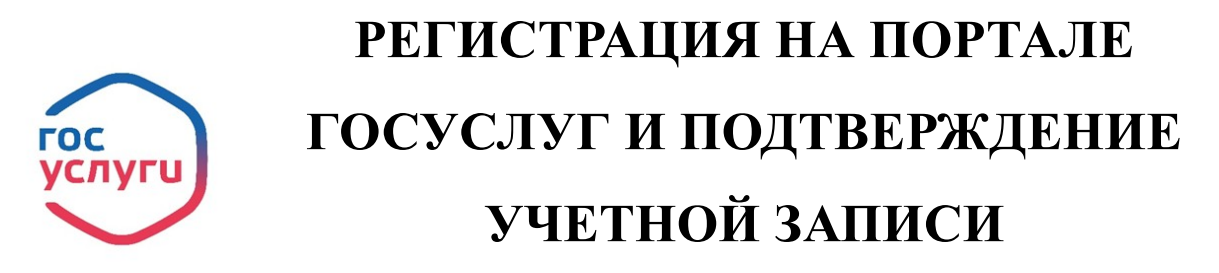

**Для получения полного доступа к электронным государственным услугам нужна подтвержденная учетная запись на портале Госуслуг**

Для получения подтвержденной учетной записи необходимо пройти 3 шага:

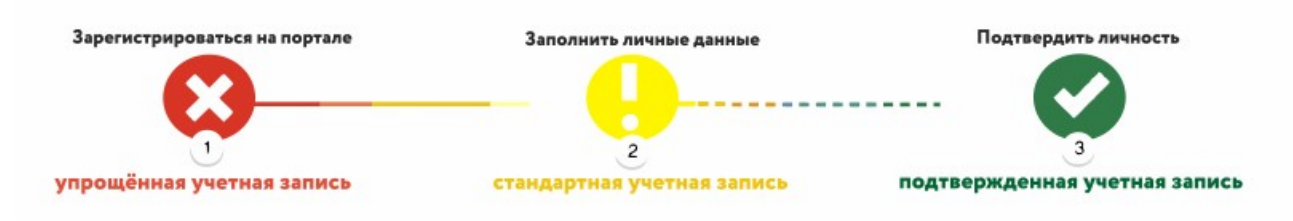

## **ШАГ 1. РЕГИСТРАЦИЯ НА ПОРТАЛЕ**

## **1. На портале Госуслуги** [\(https://www.gosuslugi.ru/\)](https://www.gosuslugi.ru/) нажмите кнопку

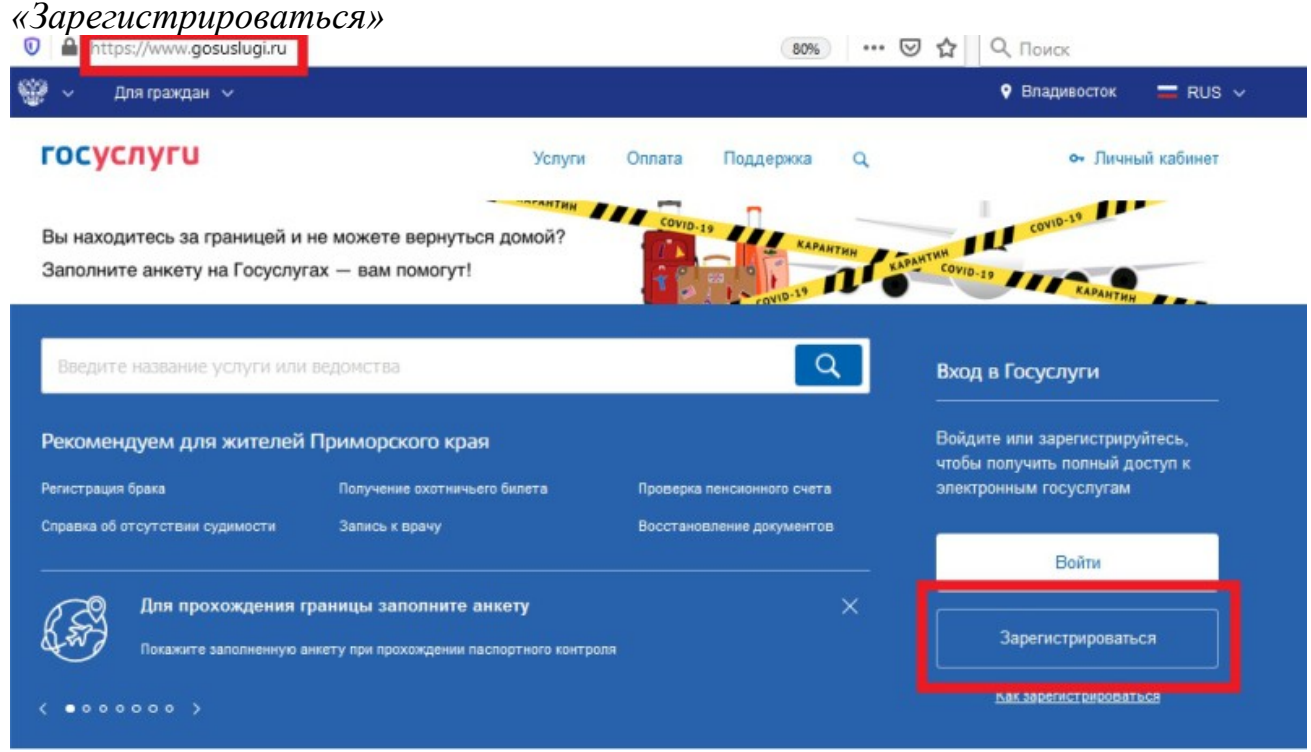

2. В появившейся регистрационной форме укажите свою **фамилию, имя, мобильный телефон и адрес электронной почты,** после чего нажмите на кнопку *«Зарегистрироваться»*

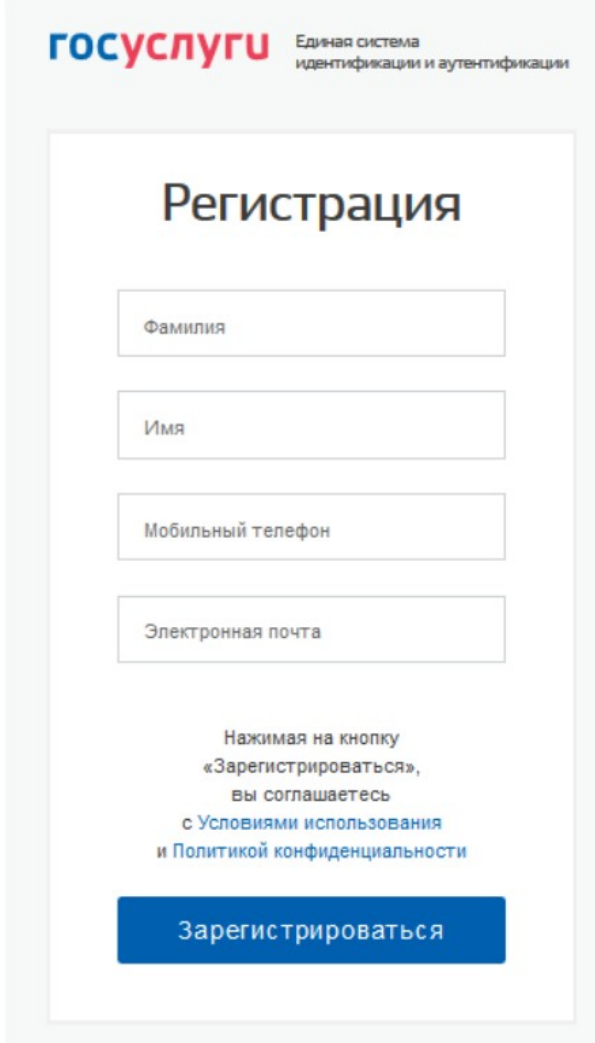

3. Дождитесь **SMS с кодом подтверждения**

4. Введите полученный из **SMS код подтверждения** и нажмите **«Продолжить»** для завершения регистрации

## **ШАГ 2. ЗАПОЛНЕНИЕ ЛИЧНЫХ ДАННЫХ**

1. **Войдите в личный кабинет.** После успешной регистрации статус Вашей учетной записи будет *«Упрощенная»*

2. **Заполните профиль пользователя** — укажите свой СНИЛС и данные документа, удостоверяющего личность **(паспорт гражданина РФ, для иностранных граждан – документ иностранного государства).**

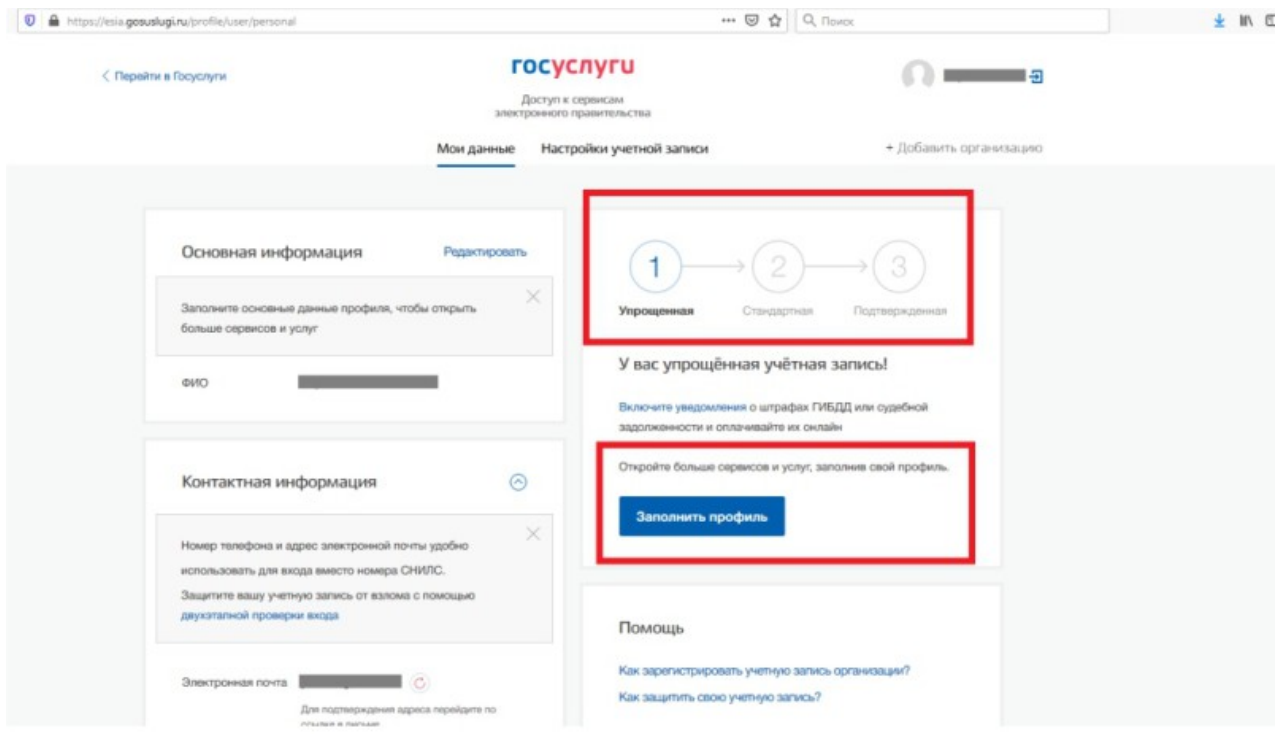

3. **Дождитесь окончания проверки** введенных Вами данных (данные проходят проверку в МВД России и Пенсионном фонде РФ), это может занять **от нескольких часов до нескольких дней**

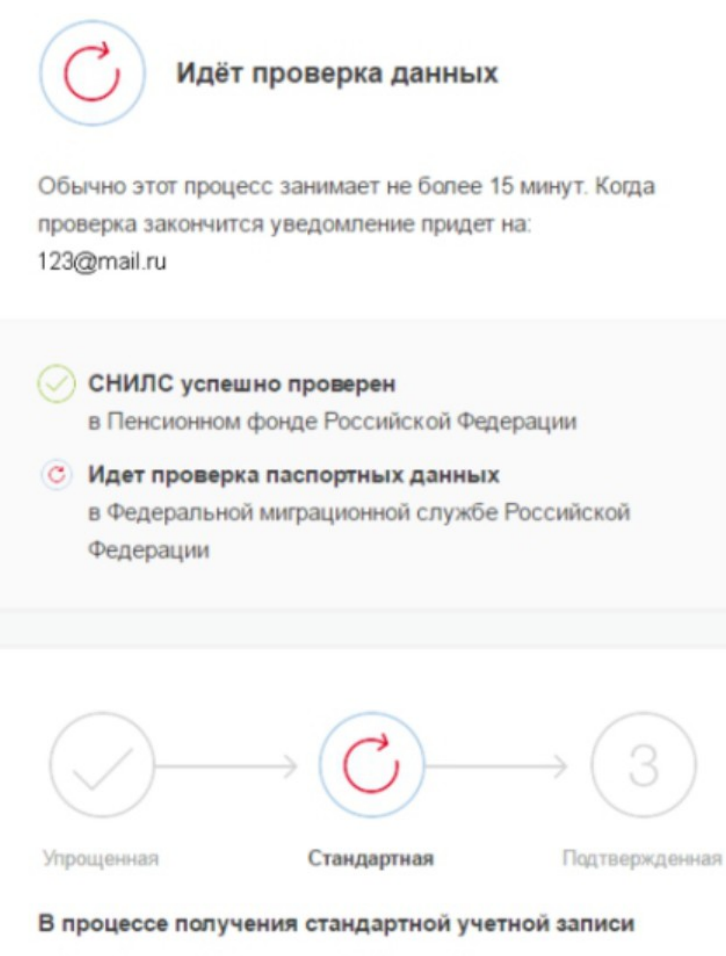

После того, как ваши паспортные данные и СНИЛС будут<br>проверены, вы получите доступ к большему количеству<br>услуг и сервисов!

4. По окончании проверки на Ваш **электронный адрес** будет направлено **уведомление.** В случае успешной проверки Ваших данных статус Вашей учетной записи сменится с **«Упрощенная»** на **«Стандартная»**

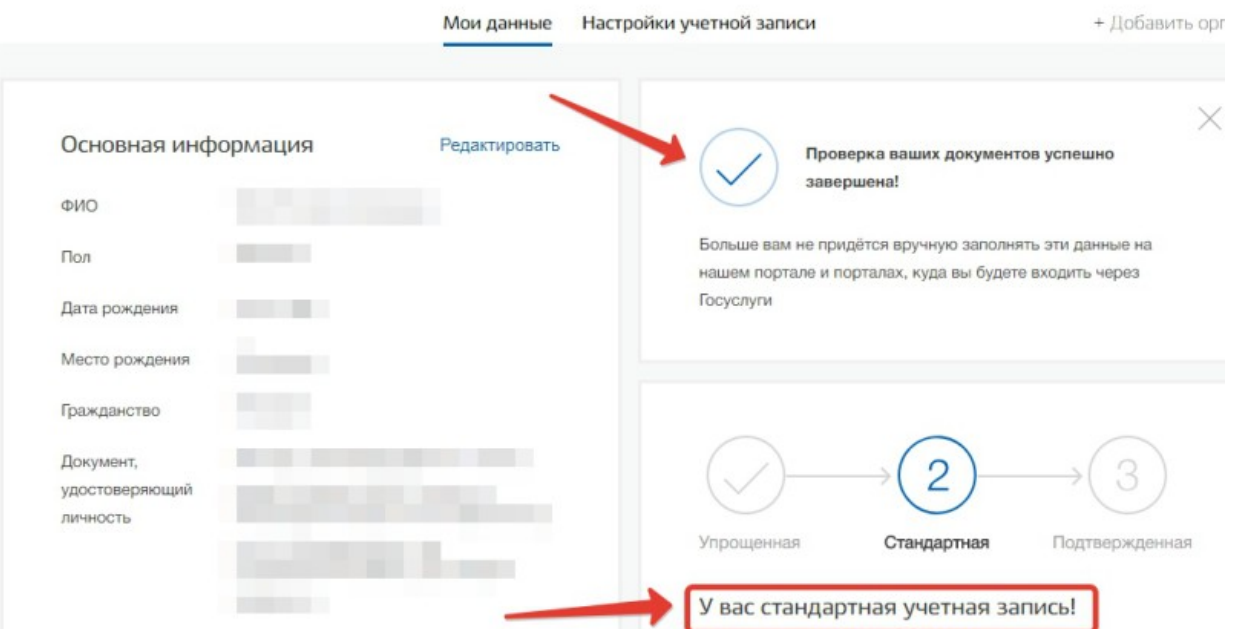

## **ШАГ 3. ПОДТВЕРЖДЕНИЕ ЛИЧНОСТИ**

*!!!* При условии, **что Вы являетесь клиентом одного из банков - «Сбербанк», «Тинькофф»** или **«Почта Банк»,** Вы можете **зарегистрировать и/или подтвердить** свою учетную запись в веб-версиях интернет-банков или мобильных приложениях **без необходимости очного посещения** МФЦ или центров обслуживания. В случае, если Вы **не являетесь клиентом одного из банков** - **«Сбербанк», «Тинькофф»** или **«Почта Банк»** для подтверждения учетной записи вам **необходимо посетить МФЦ** или **центр обслуживания.**

#### **3.1 Подтверждение личности через «Почта Банк».**

1. На главной странице приложения **«Почта банк»** нажмите кнопку *«Оплатить и перевести»*

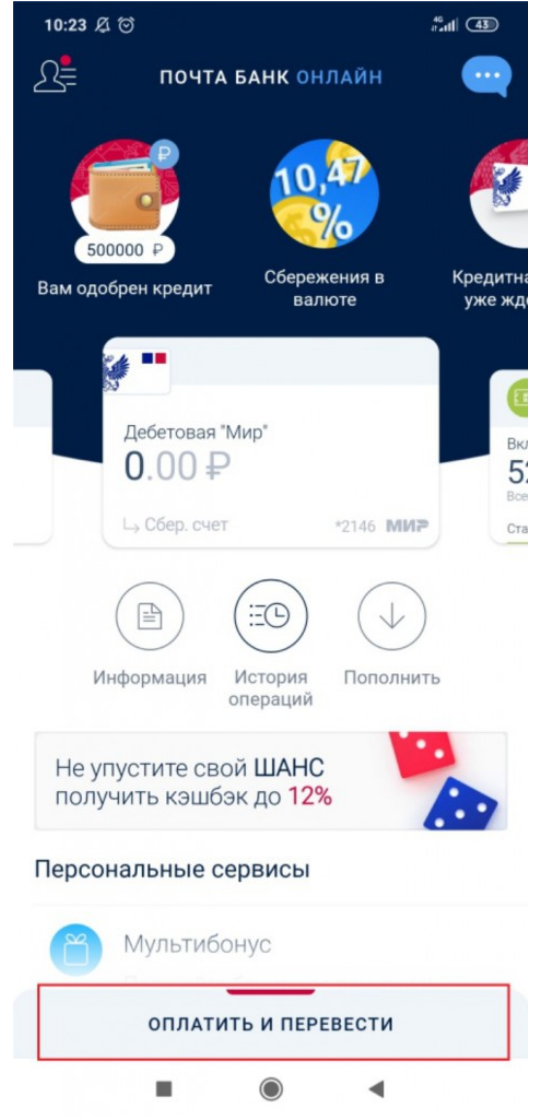

2. Из перечня услуг и поставщиков выберите *«Госуслуги»*

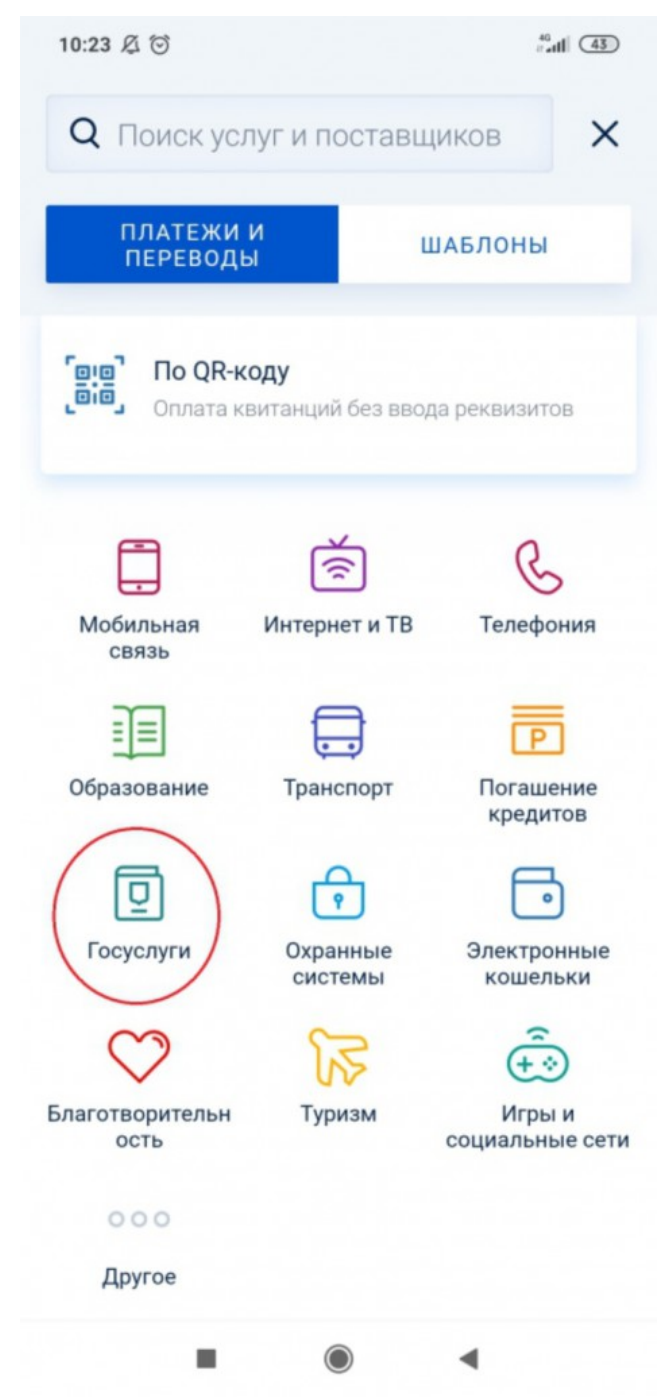

3. Нажмите *«Подтверждение учетной записи Госуслуг»*

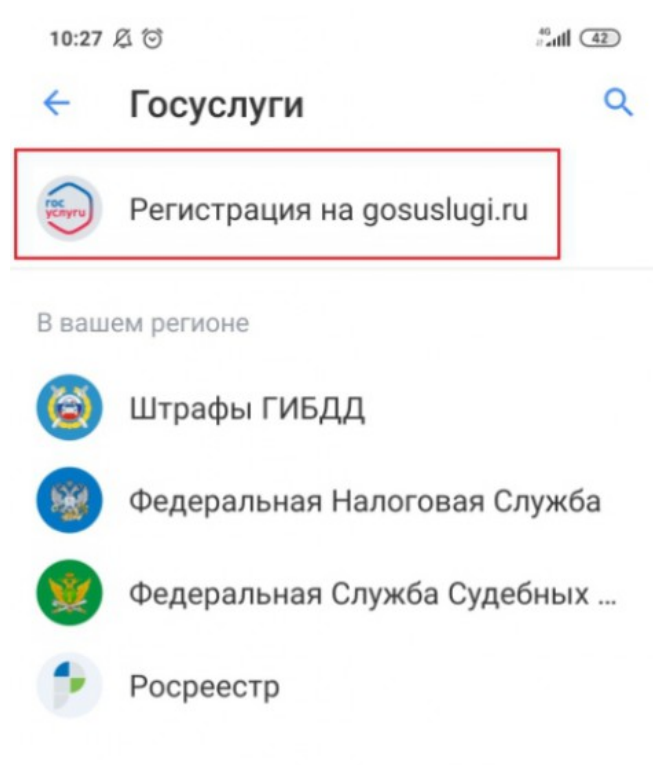

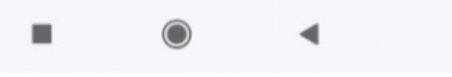

4. В появившейся форме введите свой СНИЛС и нажмите *«Подтвердить»*

5. Дождитесь получения кода подтверждения (поступит в виде SMS либо Push-уведомления)

6. Укажите полученный код подтверждения в строке *«Введите код подтверждения»* и нажмите *«Подтвердить»*

*В случае возникновения технических проблем обратитесь за помощью по телефону горячей линии «Почта Банк»: 8-800-550-07-70 или на телефон горячей линии портала Госуслуги: 8 800 100-70-10.*

### **3.2 Подтверждение личности через «Сбербанк»**

1. На главной странице приложения **«Сбербанк»** выберите раздел *«Платежи»*

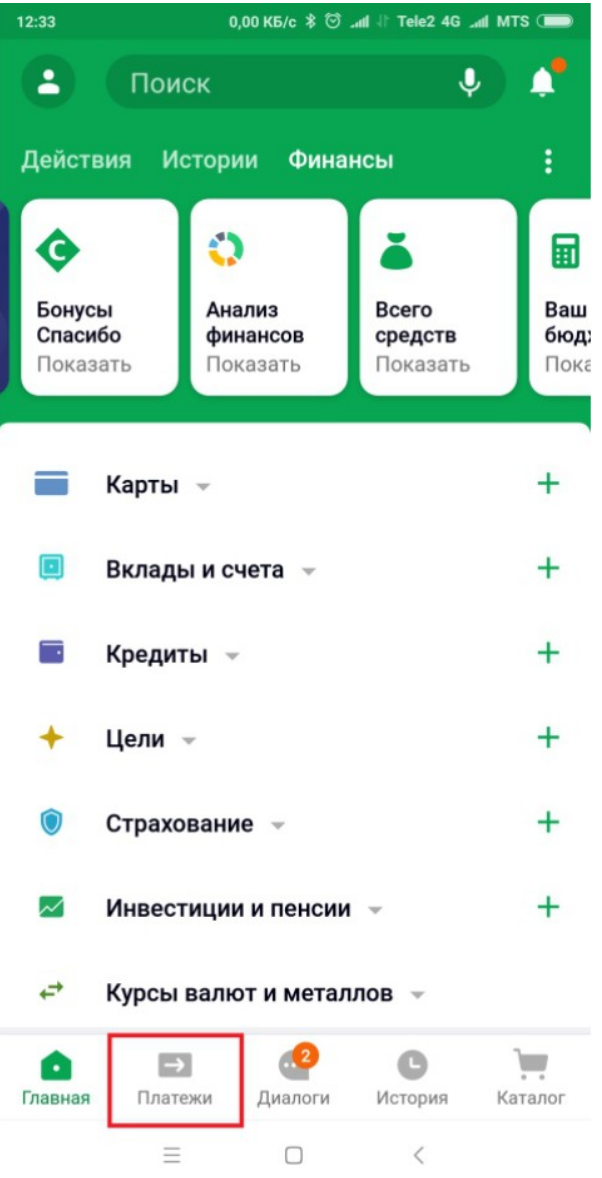

2. Из перечня выберите категорию *«Регистрация на Госуслугах»*

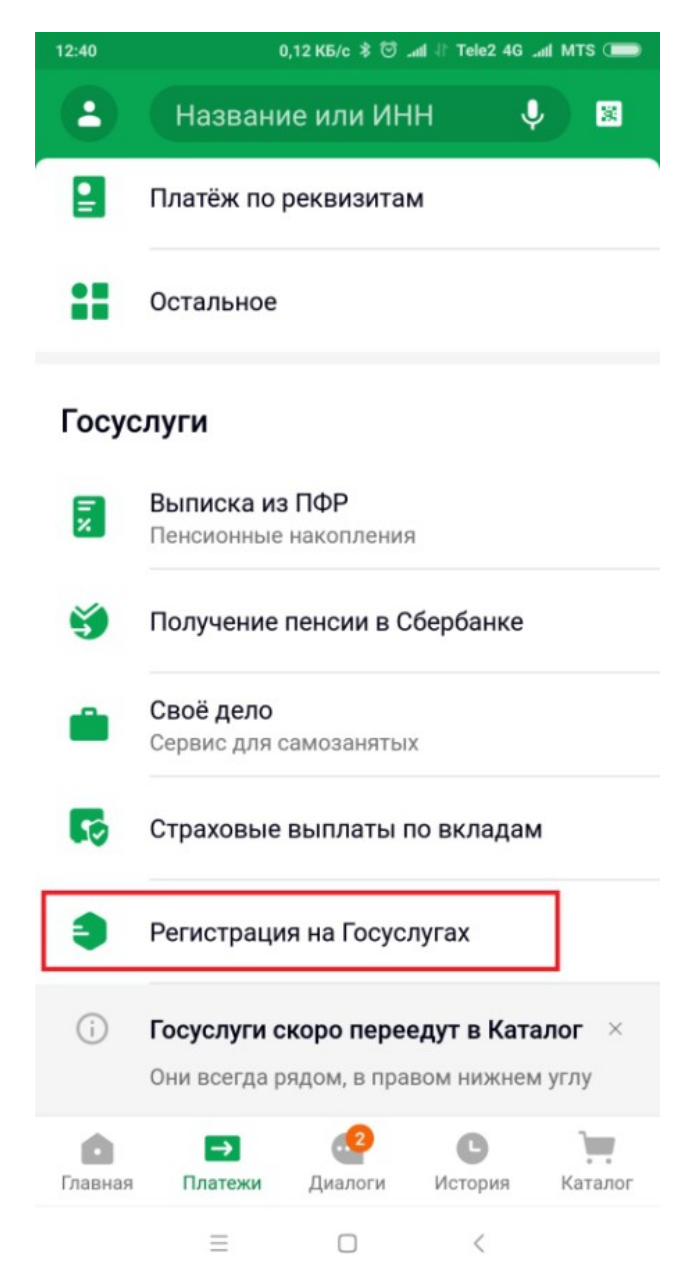

3. В появившейся форме выберите *«Подтвердить учетную запись»*

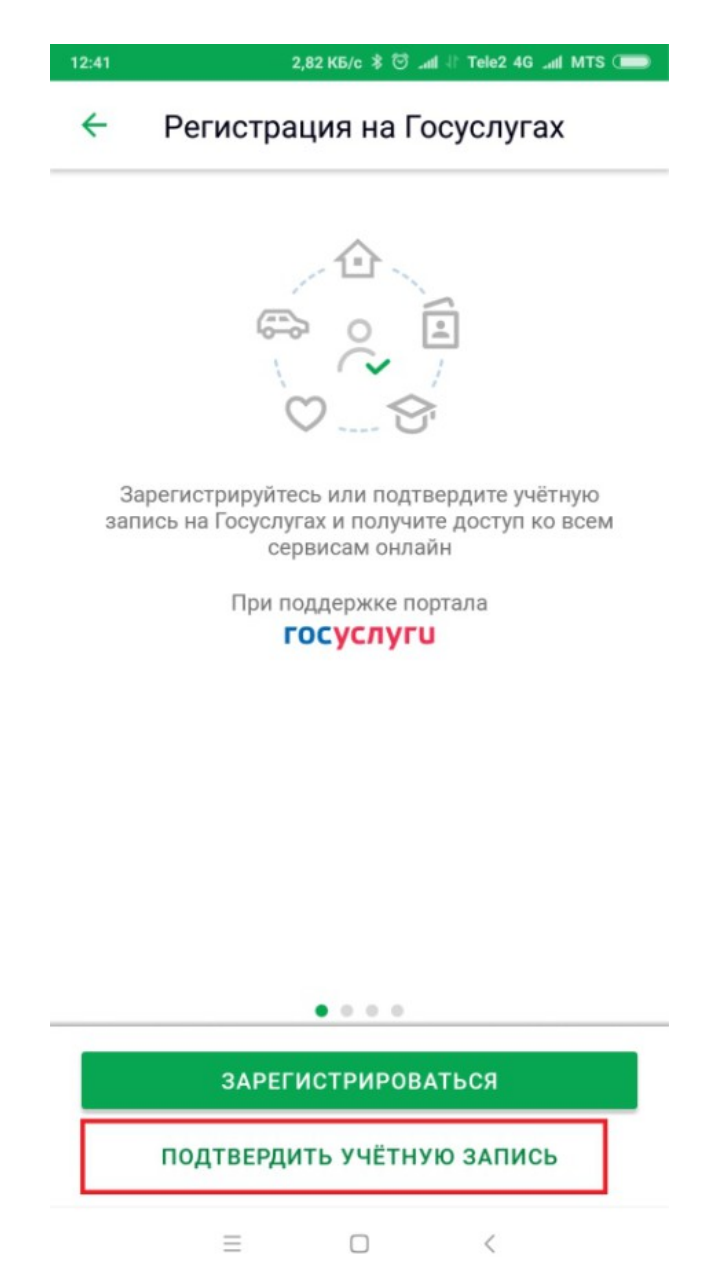

4. Проверьте правильность и актуальность личных данных

5. Введите свой СНИЛС и нажмите *«Продолжить»*

6. После поиска Вашей учетной записи на портале Госуслуг в приложении появится сообщение *«Ваша учетная запись подтверждена»*

*В случае возникновения технических проблем, обратитесь за по телефону горячей линии «Сбербанк»: 900 или по телефону горячей линии портала Госуслуги: 8 800 100-70-10.*

## **3.3 Подтверждение личности через «Тинькофф Банк»**

1. На главной странице приложения **«Тинькофф»** нажмите кнопку *«Платежи»*

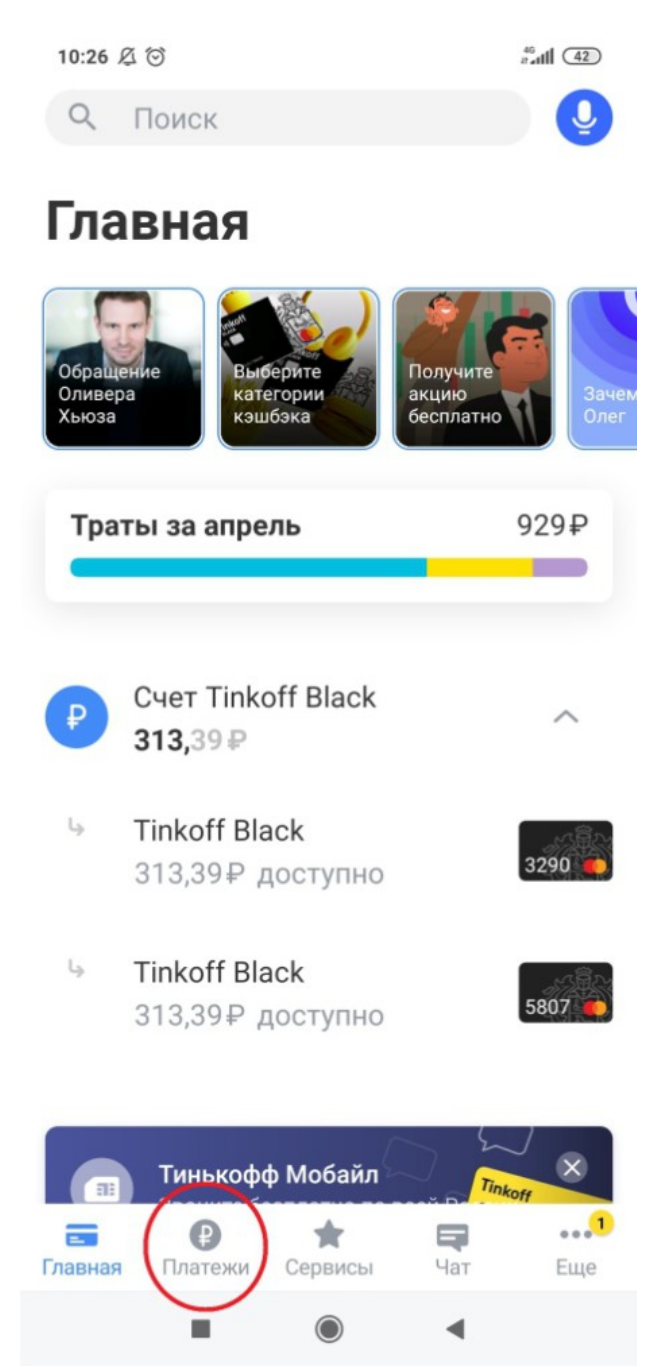

2. Из перечня платежей выберите категорию *«Госуслуги»*

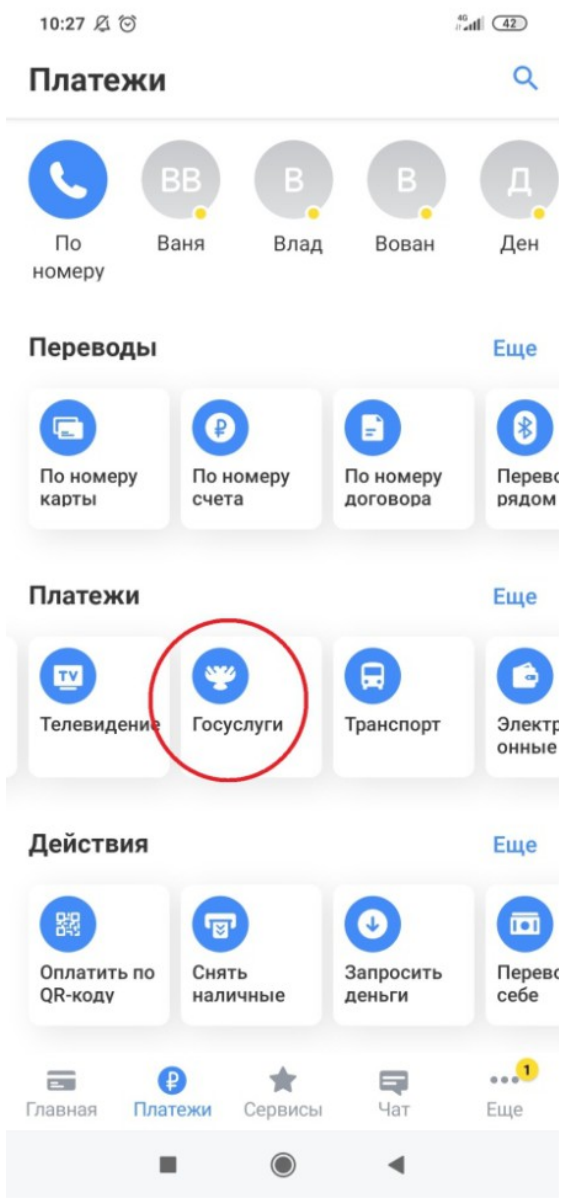

3. Нажмите *«Регистрация на gosuslugi.ru»*

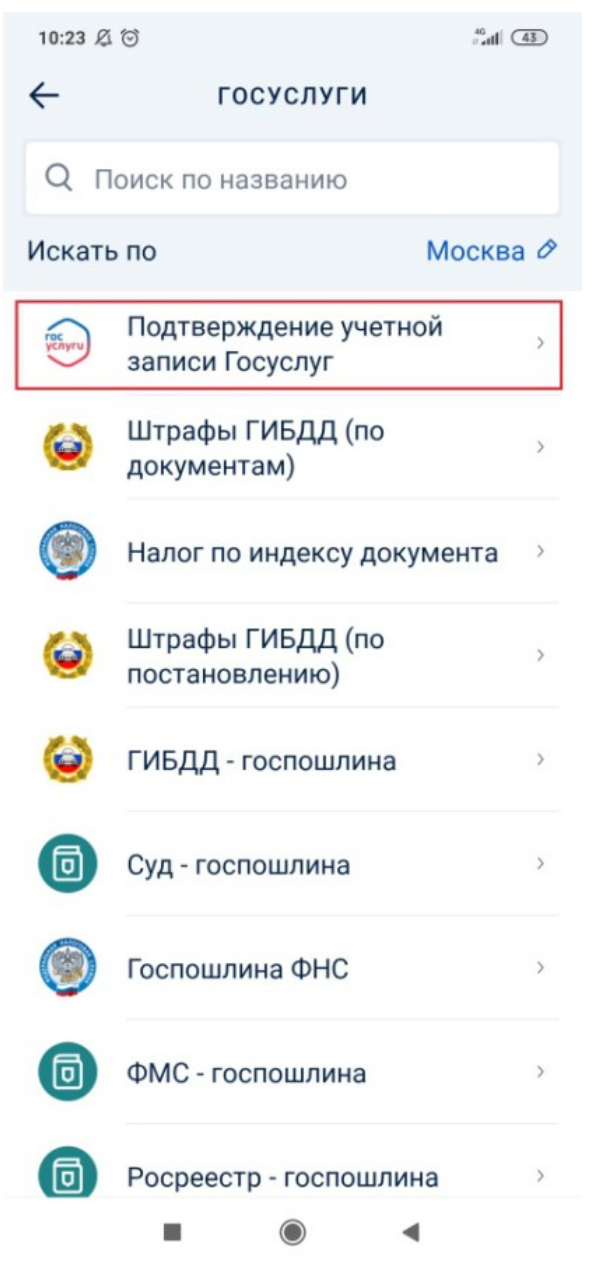

- 4. В появившейся форме выберите *«Подтвердить учетную запись»*
- 5. Проверьте правильность и актуальность личных данных
- 6. Введите свой СНИЛС
- 7. Нажмите *«Подтвердить учетную запись»*

*В случае возникновения технических проблем, обратитесь за помощью по телефону горячей линии «Тинькофф Банк»: 8 800 555-777-8 или по телефону горячей линии портала Госуслуги: 8 800 100-70-10.*

**3.4 Подтверждение личности через Центры обслуживания посетителей** Если Вы не пользуетесь ни одним из перечисленных банков, то Вы можете прийти в один из **центров обслуживания клиентов** и выполнить активацию личного кабинета сайта государственных услуг.

1. Воспользуйтесь функцией *«Найти ближайший центр обслуживания*» в учетной записи либо перейдите по ссылке<https://esia.gosuslugi.ru/public/ra/> (фильтр – *«Подтверждение личности»*) система откроет карту с соответствующими пометками.

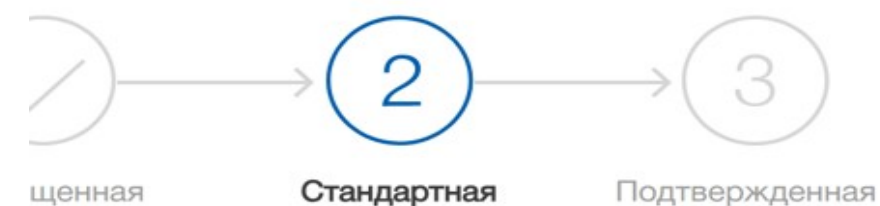

#### іс стандартная учетная запись!

эткрыт доступ к новым услугам, например, "Запись на и к врачу".

чите полный доступ к порталу госуслуг, а также личному нету Налоговой службы и другим сервисам, подтвердив личность.

#### айти ближайший центр обслуживания

сже можете подтвердить личность с помощью электронной подписи казным письмом с кодом подтверждения по Почте России

#### 2. Выберите наиболее подходящий и размещенный вблизи от вас.

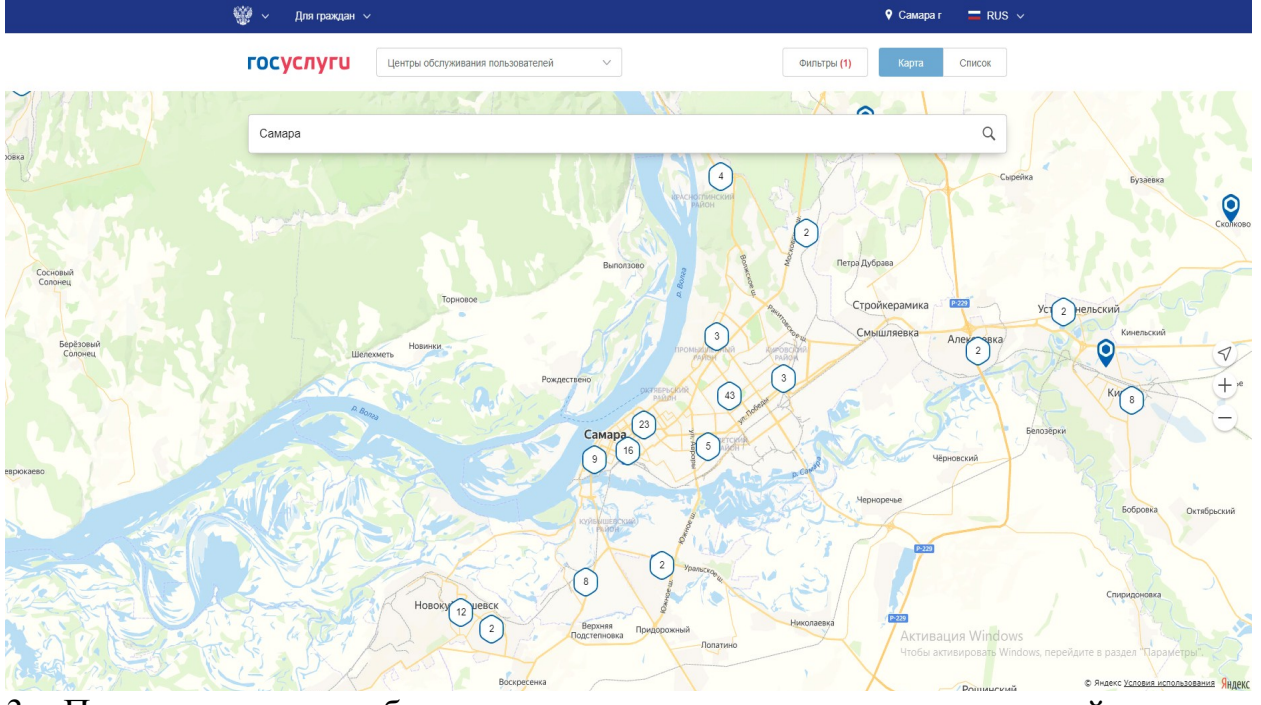

3. Посетите центр обслуживания для подтверждения учетной записи, захватив с собой **паспорт и СНИЛС**.

#### **3.5 Подтверждение личности с помощью заказного письма Почтой России**

Для граждан, которые не могут воспользоваться услугами многофункционального центра, доступен не менее удобный вариант заказать код заказным письмом, которое будет доставлено почтой России.

1. При регистрации укажите свой **почтовый адрес, включая индекс.**

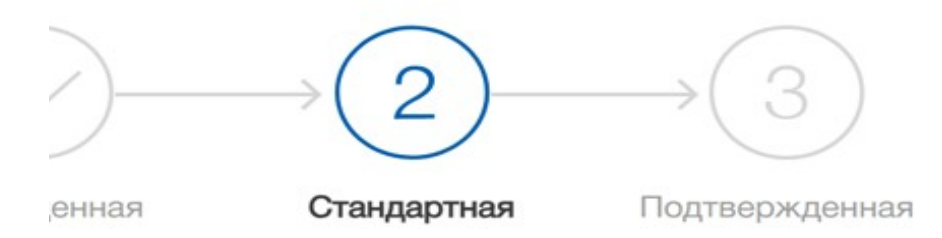

### : стандартная учетная запись!

крыт доступ к новым услугам, например, "Запись на к врачу".

те полный доступ к порталу госуслуг, а также личному ту Налоговой службы и другим сервисам, подтвердив ичность.

іти ближайший центр обслуживания е можете подтвердить личность с помощью электронной подписи зным письмом с кодом подтверждения по Почте России

2. Закажите подтверждение личности на сайте Госуслуг с помощью заказного письма

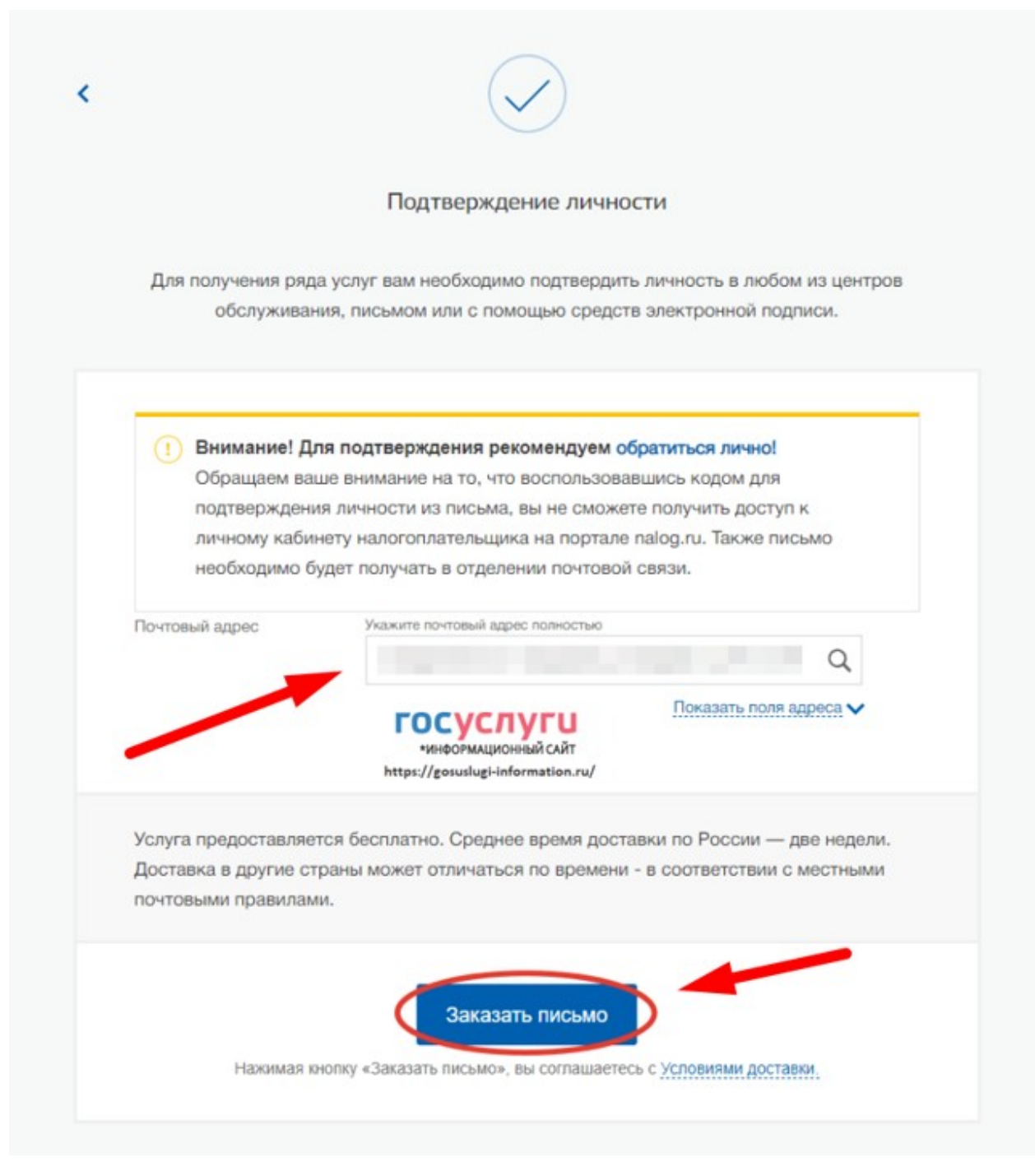

- 3. В течение 14 дней с момента отправки электронной заявки, Вам будет отправлено извещение о прибытии письма на отделение Почты России. Чтобы получить его, вам будет нужно предъявить **паспорт**.
- 4. После получения кода вы сможете зайти на «Госуслуги», указать его в соответствующей графе на главной странице онлайн-сервиса.

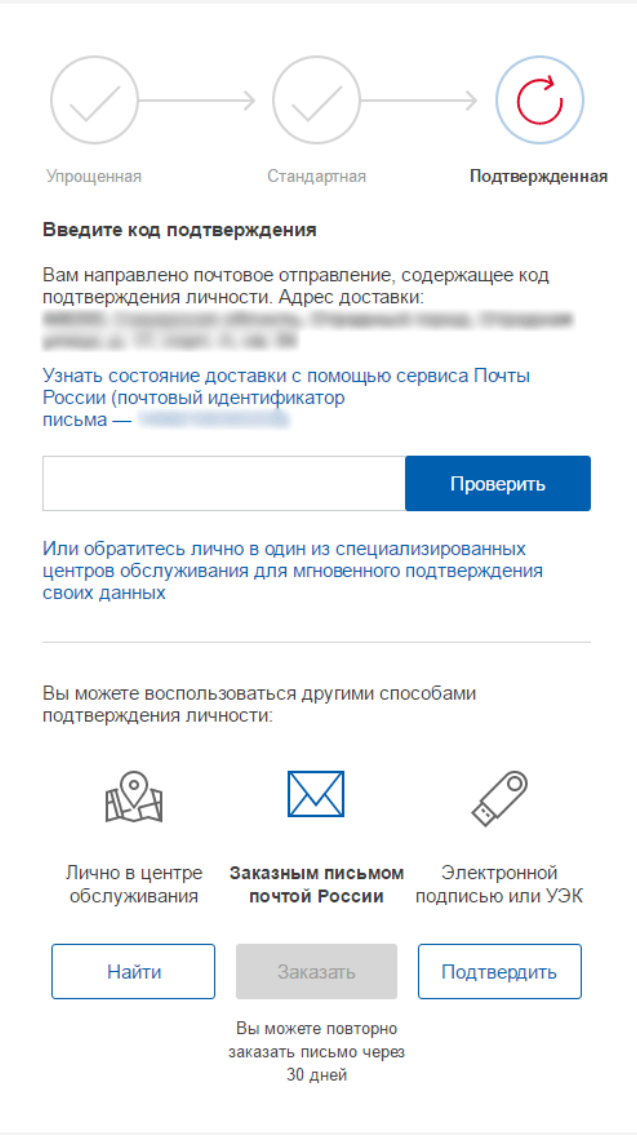

*Доставку письма можно отследить по трек-номеру <https://www.pochta.ru/TRACKING>*

### **3.6 Подтверждение личности через Квалифицированную электронную подпись (КЭП) или Универсальную электронную карту (УЭК)**

При наличии электронной подписи или универсальной карты вы сможете подтвердить личность онлайн с помощью Усиленной квалифицированной электронной подписью или УЭК. Для этого вам нужно подготовить:

• физический носитель (токен или смарт-карта) с электронной подписью пользователя, выданной аккредитованным удостоверяющим центром. Ознакомьтесь с актуальным списком аккредитованных организаций.

• для некоторых носителей электронной подписи нужно установить специальную программу – криптопровайдер (например, КриптоПро CSP). Для использования УЭК необходимо установить криптопровайдер КриптоПро УЭК CSP.

• установить плагин для браузера.

1. Выберите электронную подпись в качестве способа подтверждения личности.

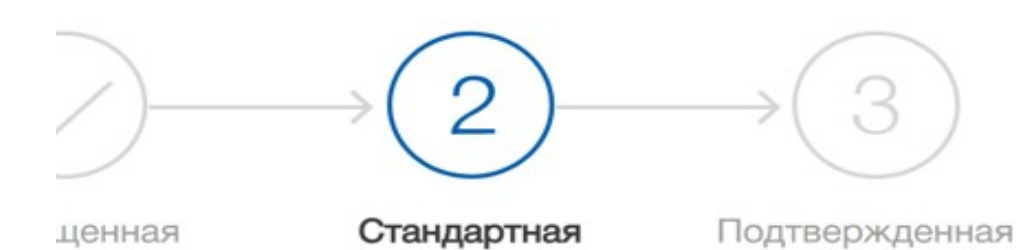

## с стандартная учетная запись!

ткрыт доступ к новым услугам, например, "Запись на 1 к врачу".

ите полный доступ к порталу госуслуг, а также личному ету Налоговой службы и другим сервисам, подтвердив личность.

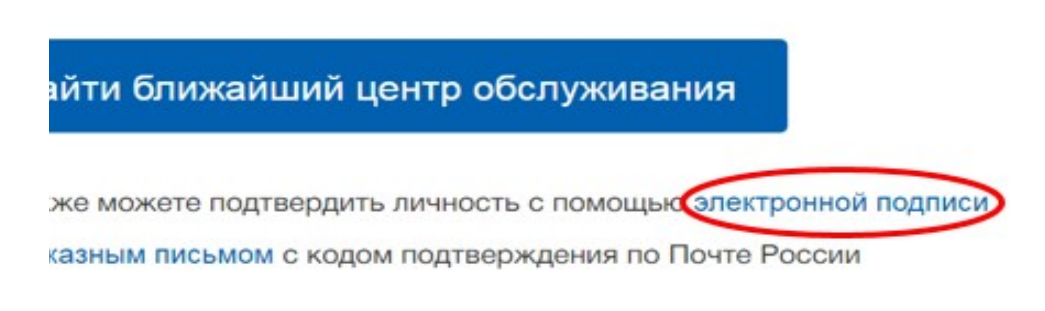

2. Выберите сертификат ключа проверки электронной подписи, если у вас имеется несколько сертификатов.

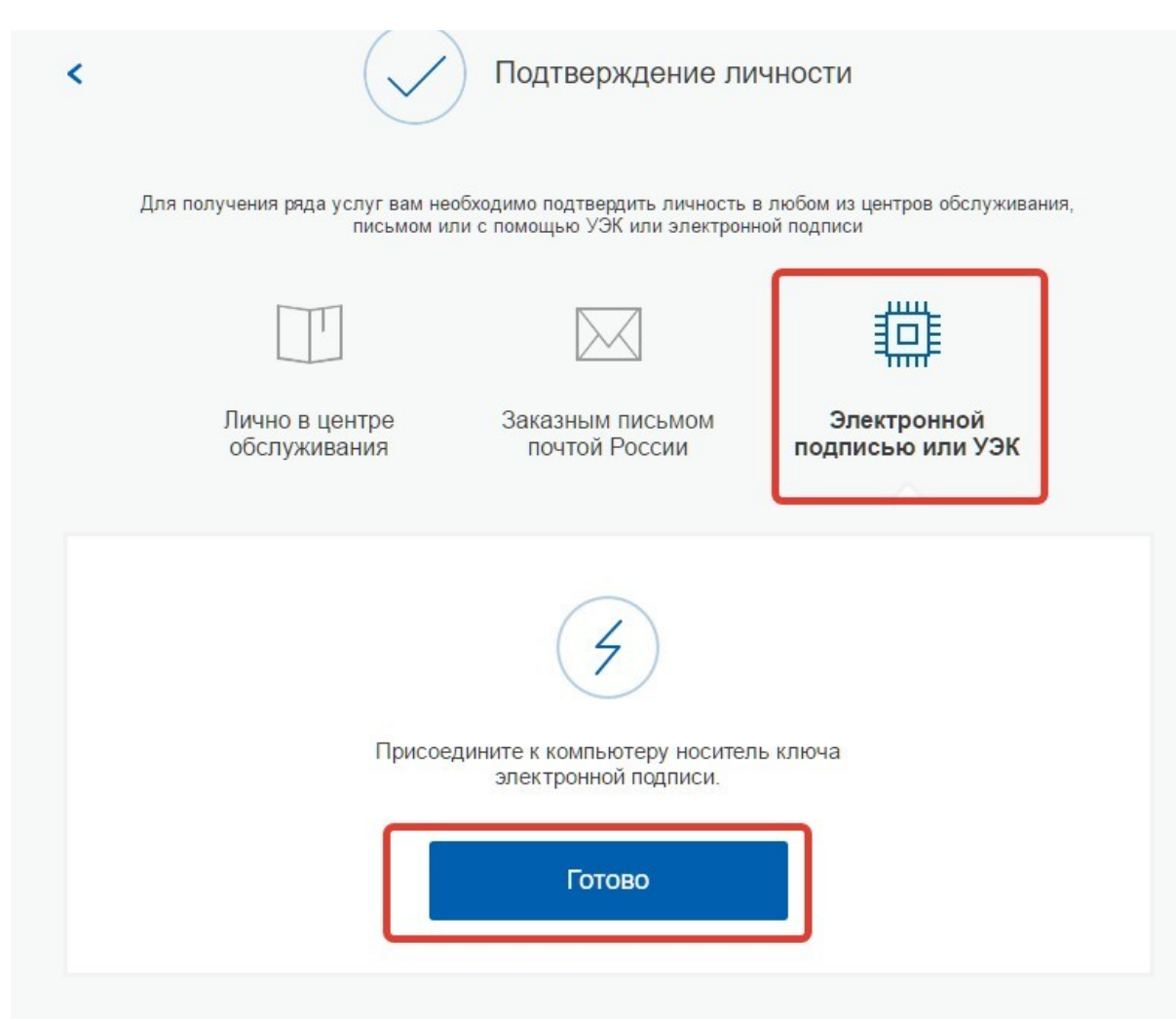

- 3. Введите PIN-код для считывания электронной подписи, а также подпишите заявление на подтверждение учетной записи.
- 4. Произойдет проверка электронной подписи. Если проверка пройдет успешно, учетная запись станет **«Подтвержденной».**

**!!!** Обратите внимание — выпуск УЭК прекращен с 1 января 2017. На Госуслугах с помощью УЭК пока ещё можно авторизоваться или подтвердить учетную запись, если срок действия карты не закончился.

В случае успешного подтверждения вашей учетной записи через центры обслуживания, веб-версии интернет-банков или мобильные приложения вышеуказанных банков, а также с помощью заказного письма или электронной подписи в личном кабинете на портале Госуслуги [\(https://esia.gosuslugi.ru/profile/user/personal\)](https://esia.gosuslugi.ru/profile/user/personal) ваша учетная запись приобретет статус **«Подтвержденная»** и Вы получите полный доступ ко всем государственным услугам и сервисам в электронном виде.

#### √ Перейти в Госуслуги

## госуслуги

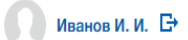

# Доступ к сервисам<br>электронного правительства

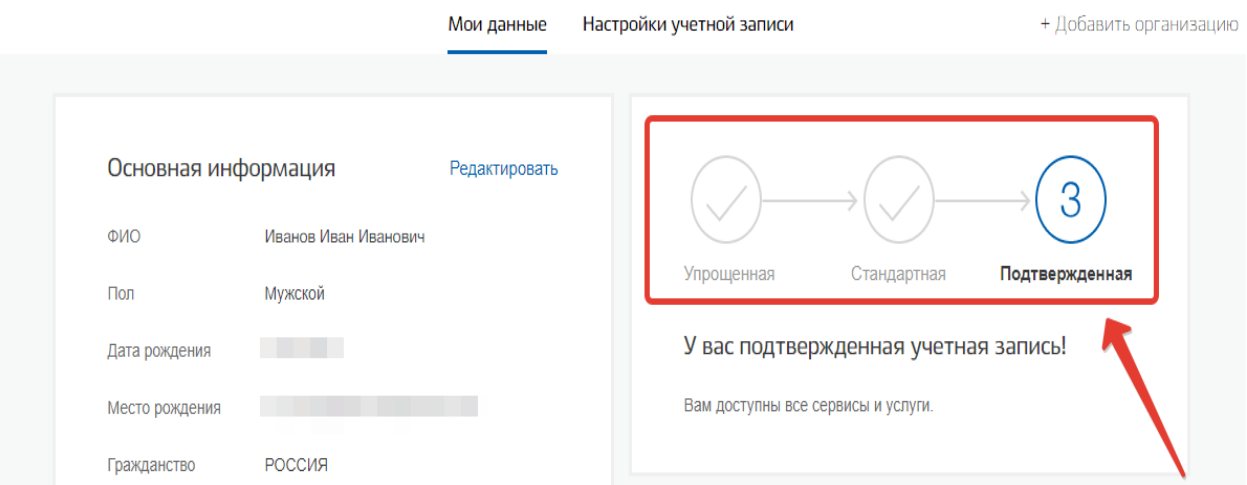